## **1Hello! TIP: go FULLSCREEN (button below)**

# **International I-9s - a guide & reference manual**

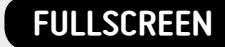

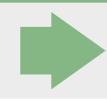

### **21 home**

### **CONTENTS**

### **- SELECT from the buttons below to navigate to a page**

**"SELECT from the buttons on the left to see..."**

### **A guide to this International I-9 Guide**

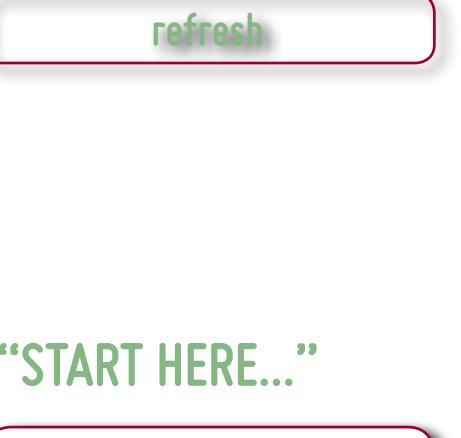

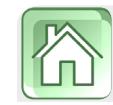

**To get started, click on the 'Next' arrow, or use the Contents table on the right.**

## **TIPS to using this Guide**

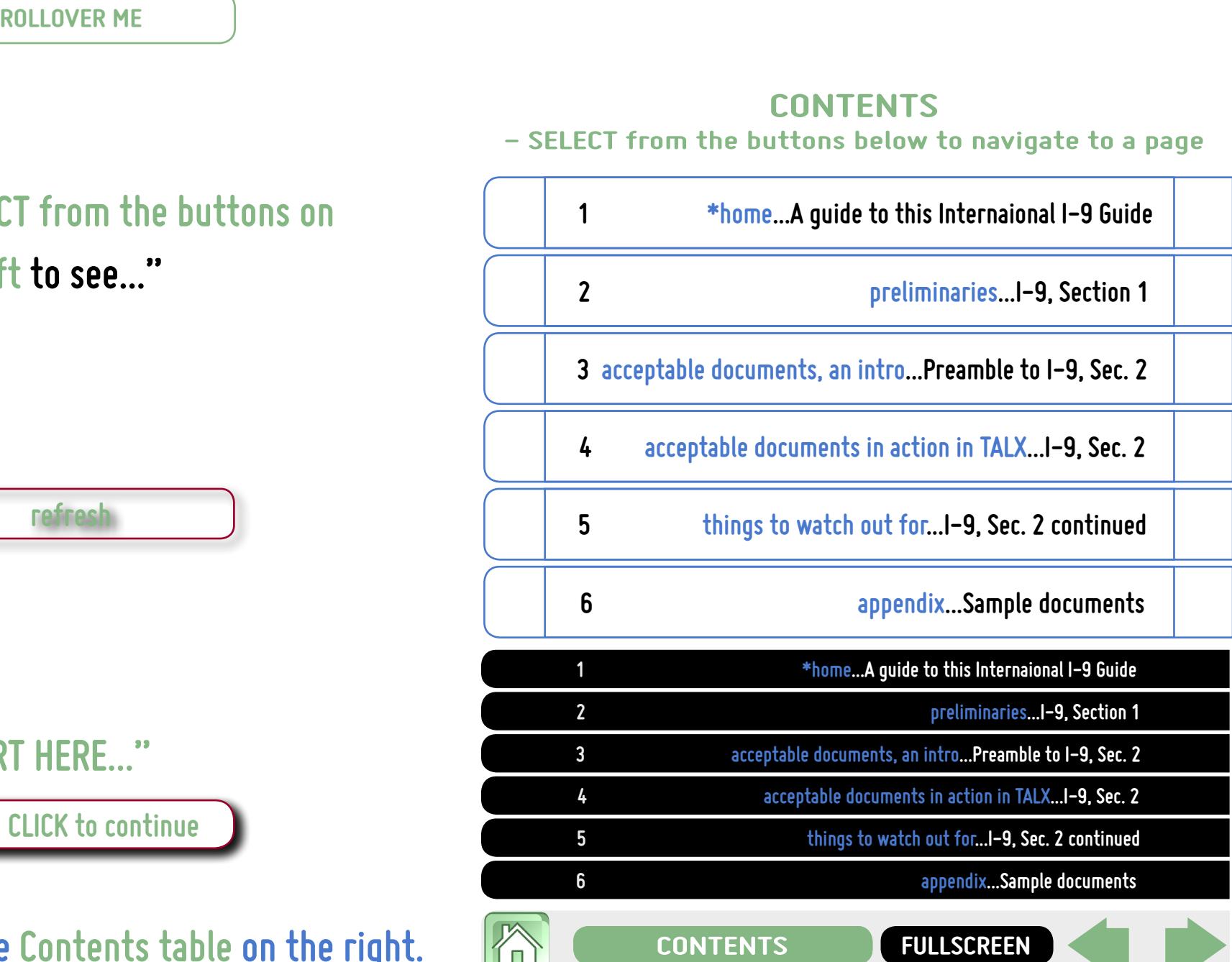

**1. You will move through this document and control the flow of content you seeby using buttons. These buttons are easy to spot: rollover them with your cursor and their appearance changes.**

**2. To help you spot important buttons, you will often see messages such as this:**

**3. Besides the navigational buttons you will always see in the lower-right corner, a button you will find useful is the Refresh button; wherever you see this button, you can use it to restore a page to its original, unclicked state. lookout for messages such as this button,**<br>**lookout for messages such as this:**  $\overbrace{\text{codeRNT} \text{ HERE...}}^{\text{refrecht}}$ <br>**...and CLICK to continue** 

**4. To help you to quickly get going on a page, be on the** 

## **32 preliminaries**

### **I-9, Section 1. Employee Information and Verification**

### **As itizens, Section 1 is straightforward. Here are a few points to R** the text boxes below to see arrows and emphasis):

**button**: Internationals who do not yet have Social Security numbers because the 'SSN Applied For' radio button does not appear unless :he login of an I–9 user (as seen here, the radio button appears because  $\vert$ ler <mark>my login)</mark>. A consequence of having Section 1 completed under your /or Translator Certification' section is auto-filled; since you aren't reehalf of the employee, click on 'Clear' to clear these fields.

**• The 'Location'drop-down**: All internationals must select 'Non-US citizen faculty, staff and stu--down (this is a common error when Section 1 is completed by the  $\frac{1}{2}$ ut can be corrected when Section 2 is done).

**•**  $\overline{a}$  **Pany TNCs are caused by employees entering names in ways that** . In the case of an employee who does not yet have a Social Security  $entered$  in Section 1 matches the name on the document presented I match the I–94 or other govt.–issued document); in the case of an ial Security Number, make sure the name entered in Section 1 matches  $\mid$  $\sigma$  card (assuming it is one of the documents presented).

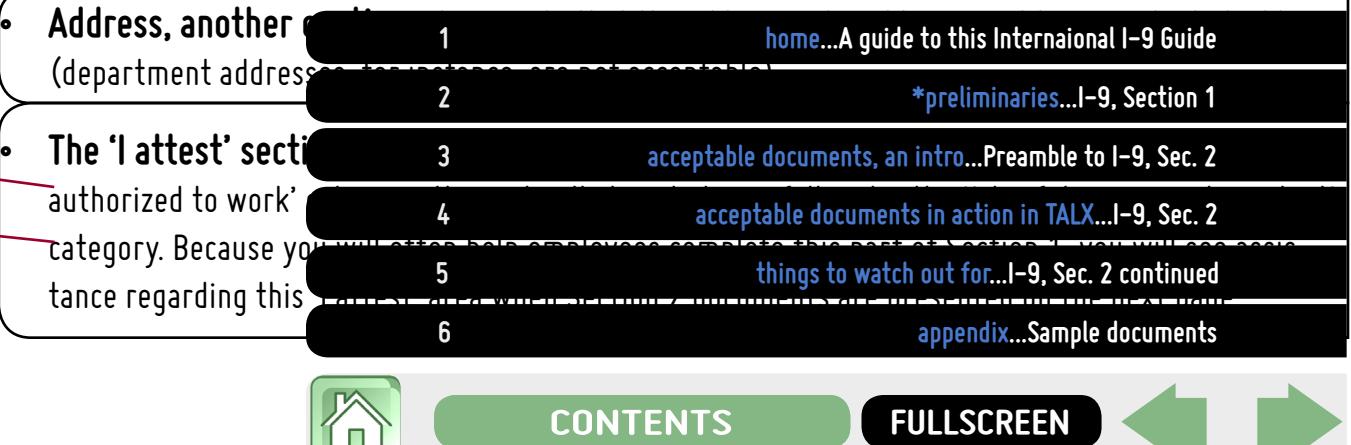

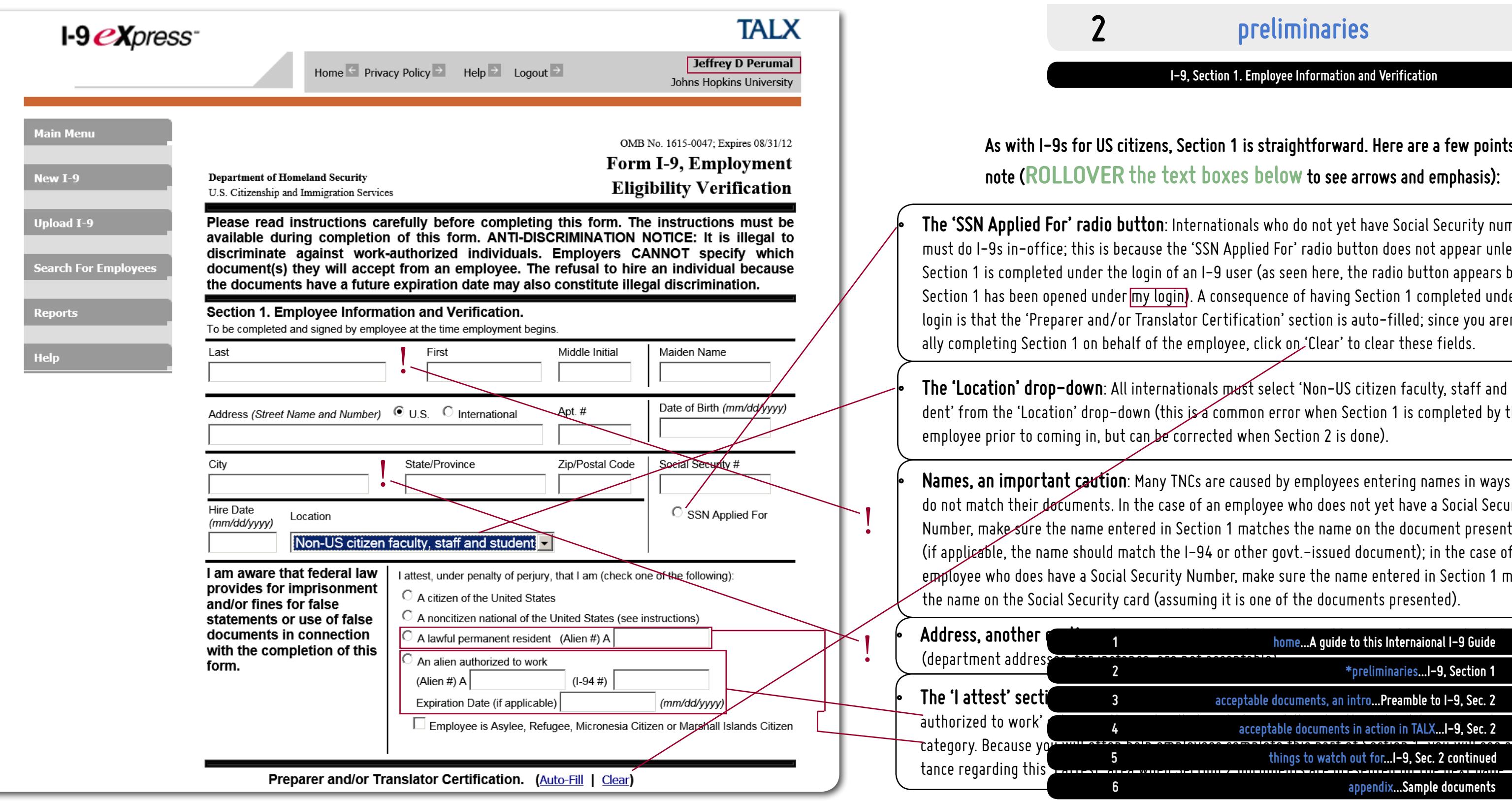

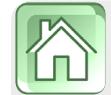

## **43 acceptable documents, an intro**

**Preamble to I-9, Section 2. Employer Review and Verification**

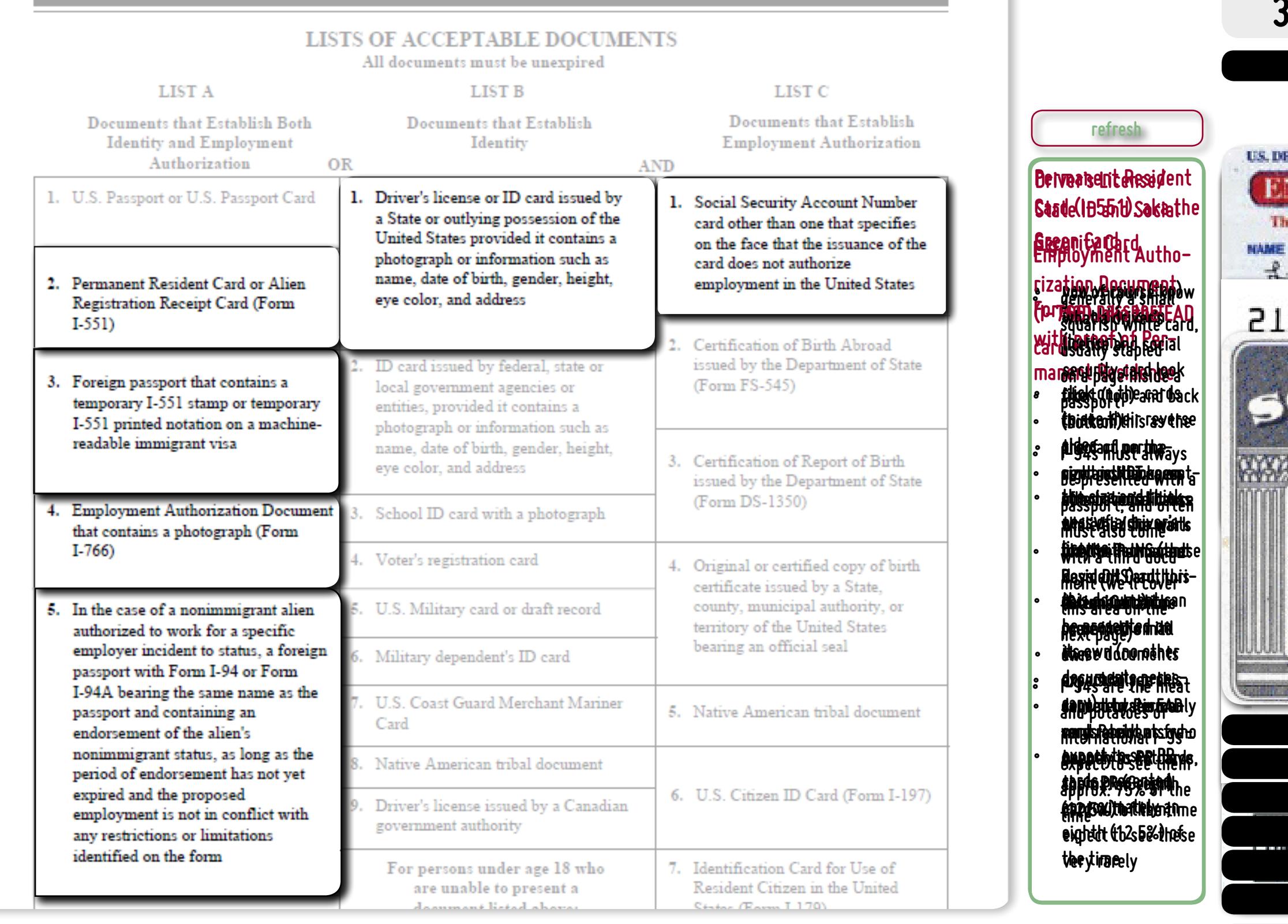

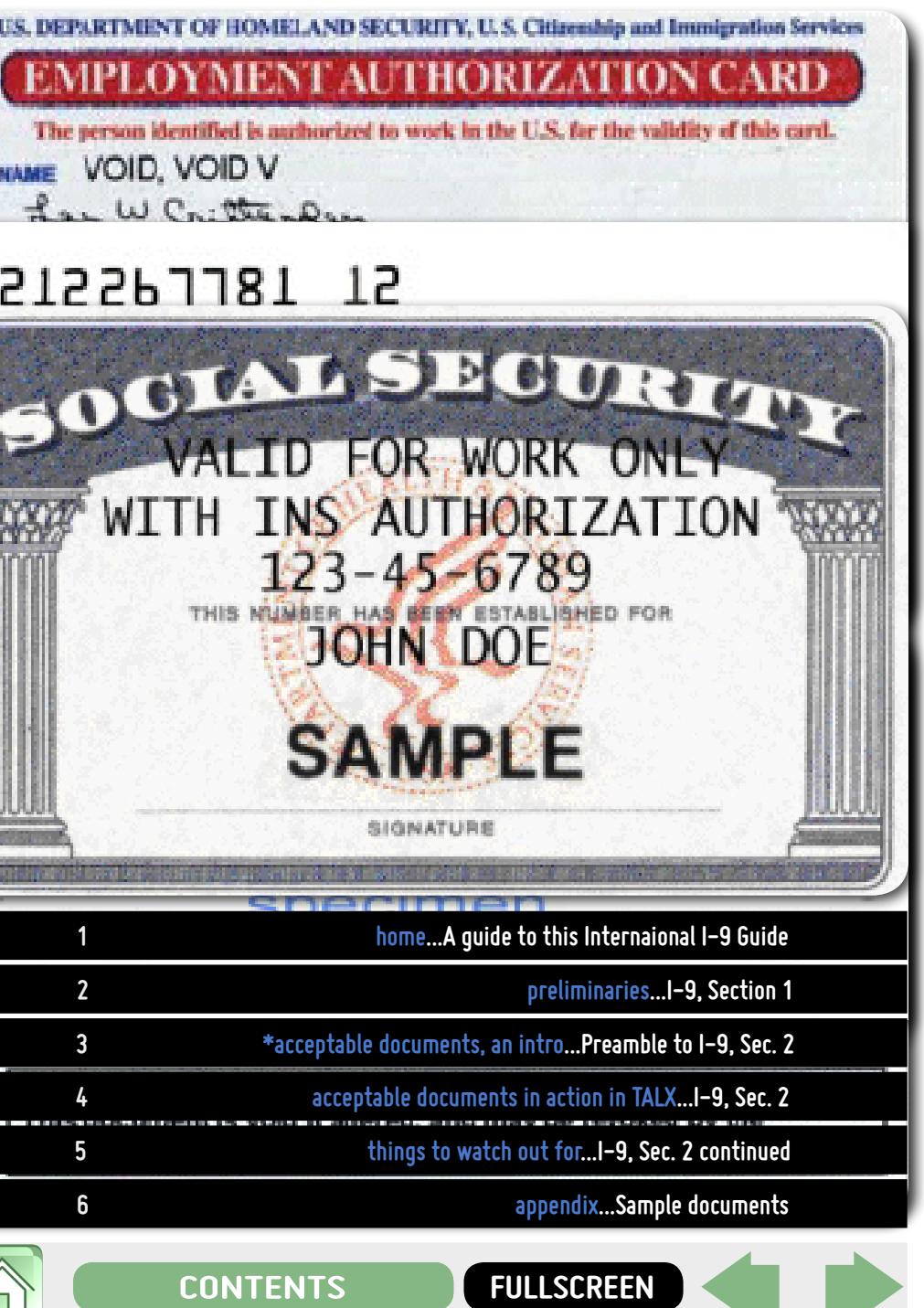

T

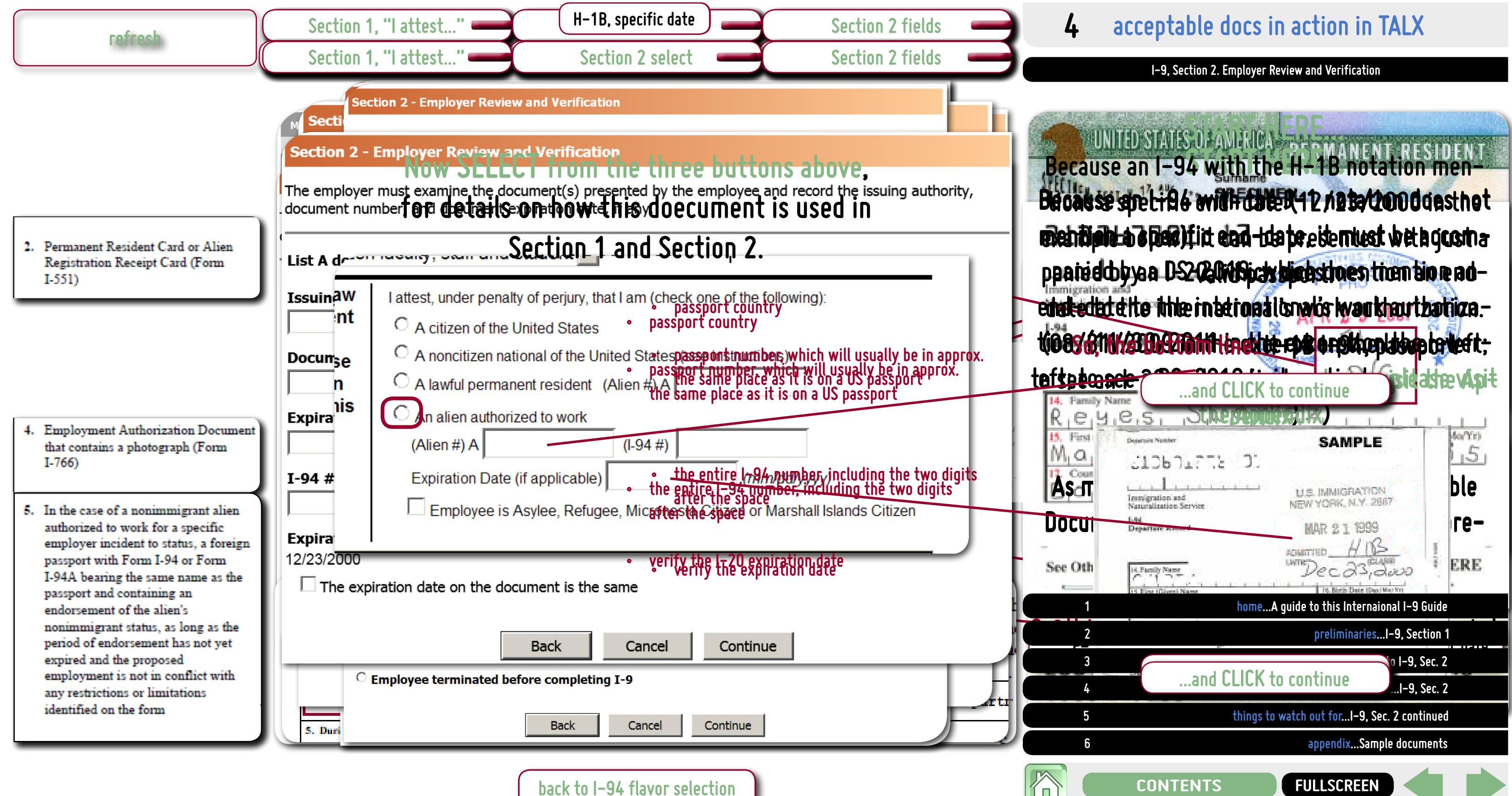

**back to I-94 flavor selection**

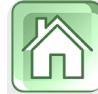

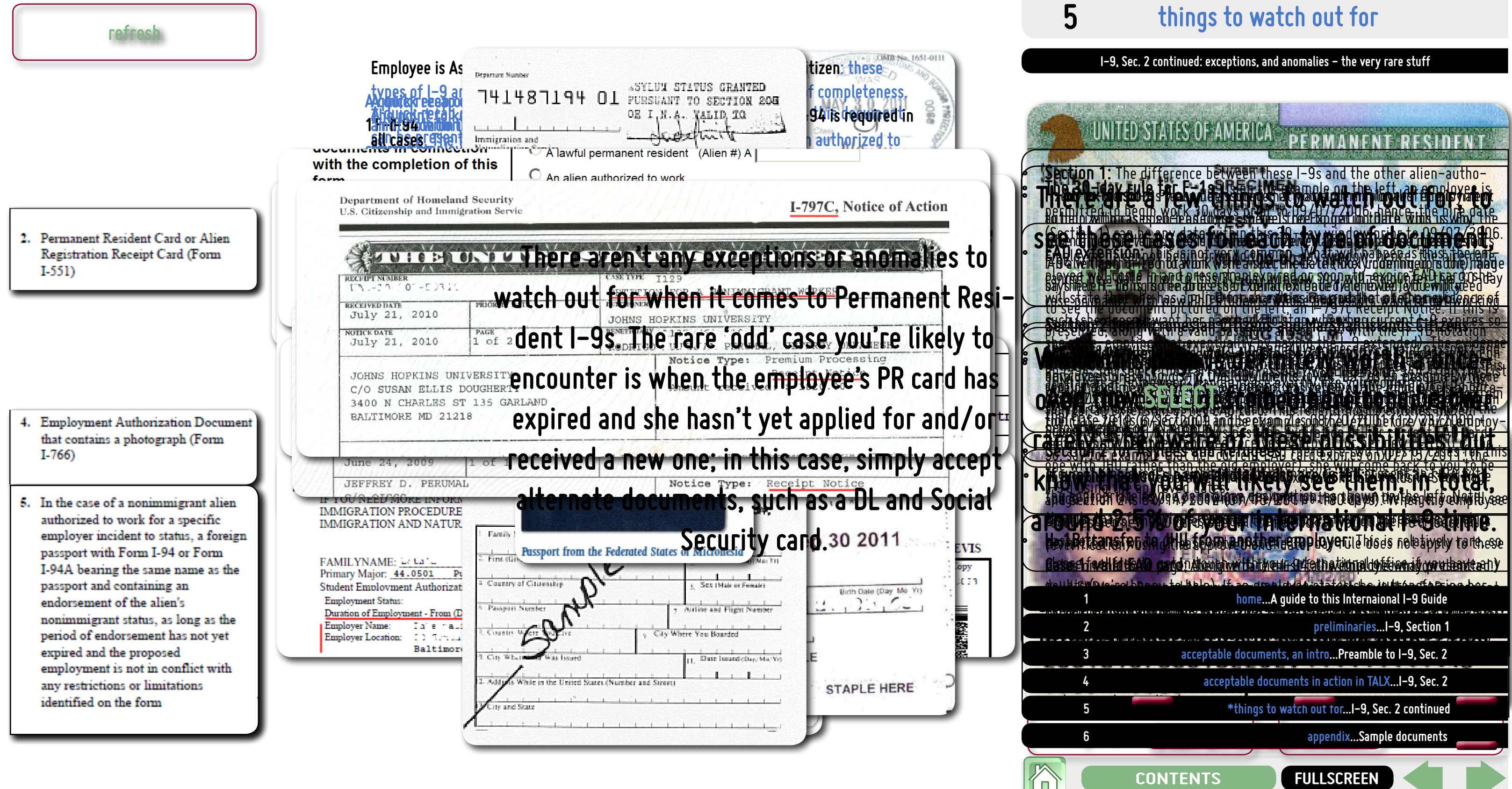

## **76 appendix**

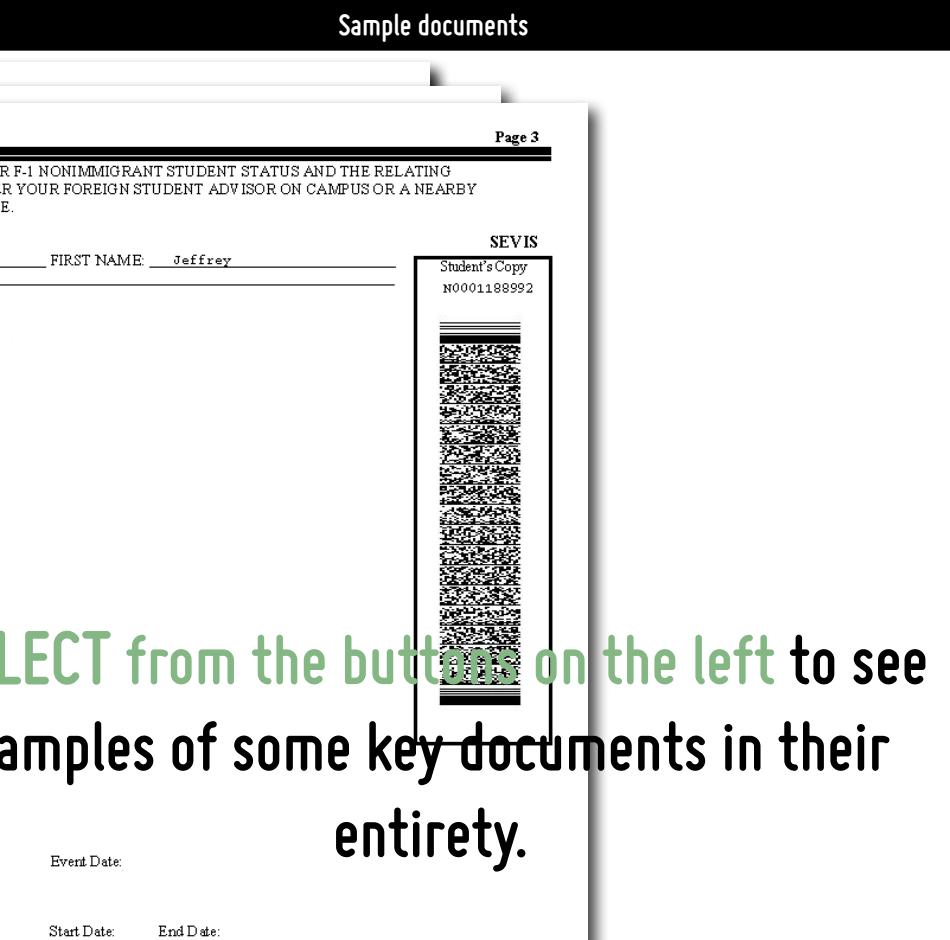

udent to attend the same school after a temporary absence from the United States.

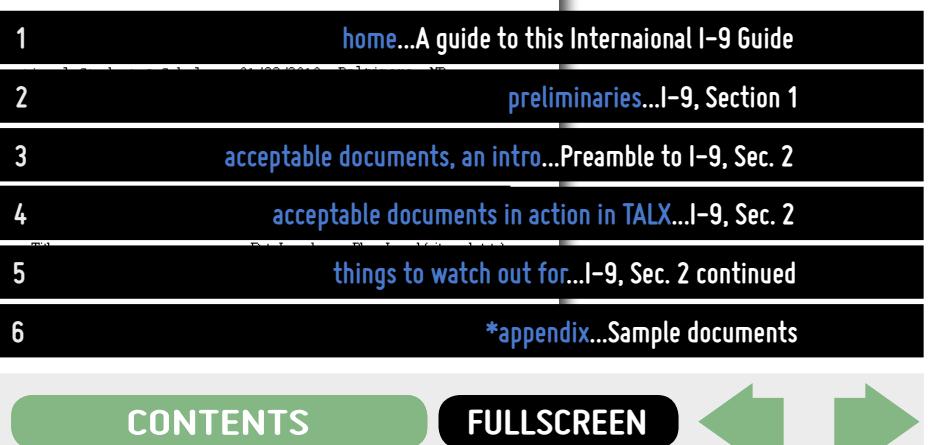

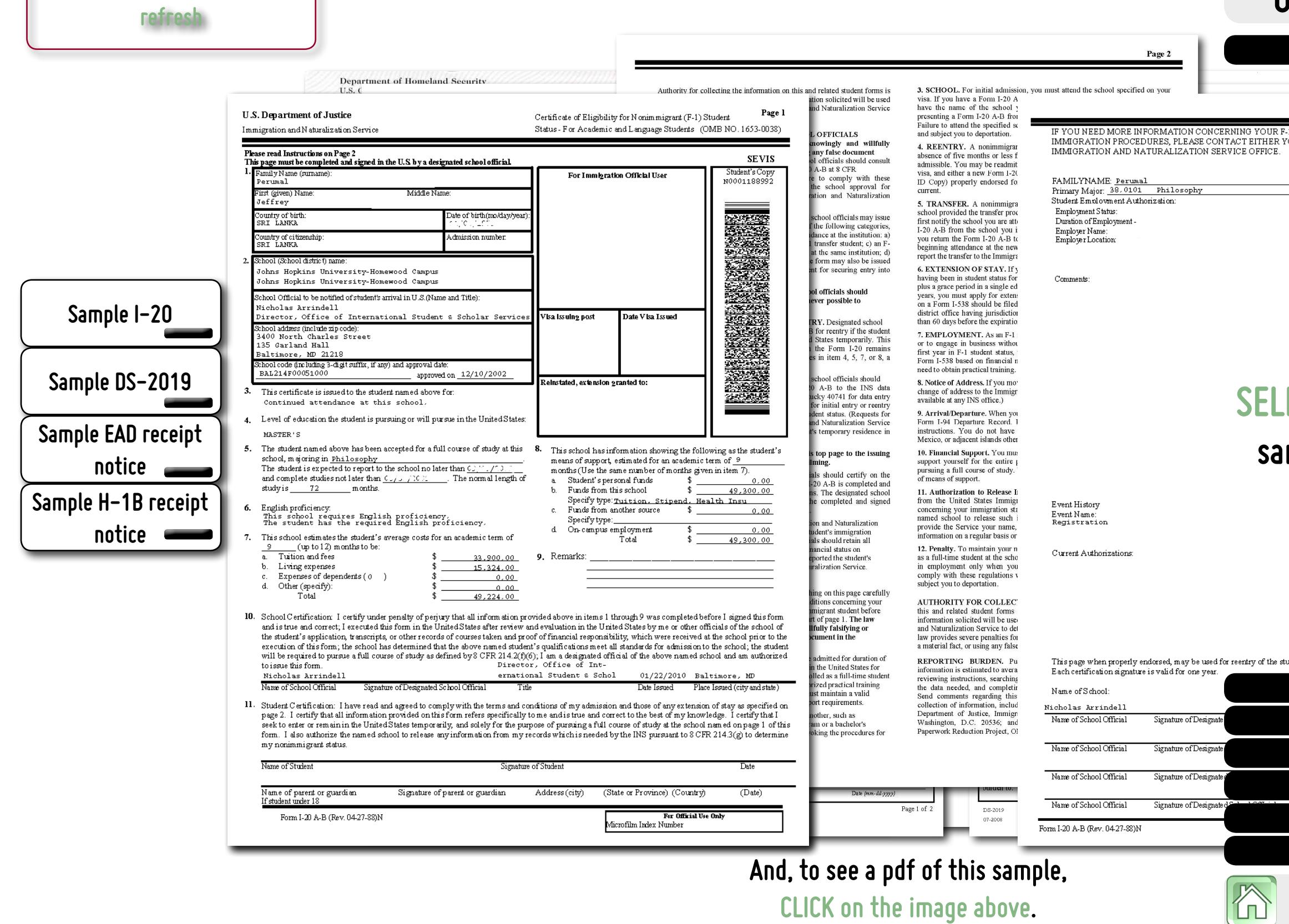

**CLICK on the image above.** 

### **If you have any questions regarding International I-9s, please do not hesitate to get in touch with your campus' International Office.**

**If you have any questions, comments, or suggestions regarding this guide, please contact Human Resources.**

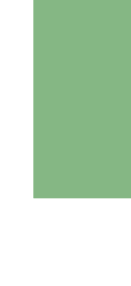

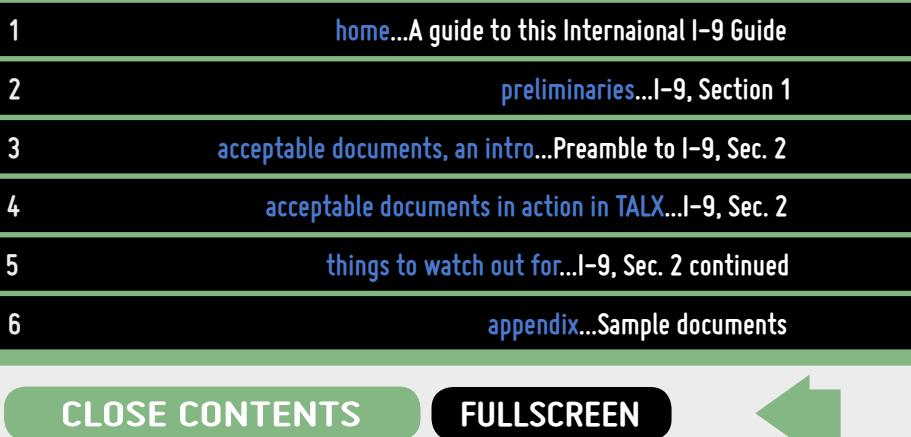